# **Практична робота 3** ПОБУДОВА ЛОКАЛЬНОЇ МЕРЕЖІ З ВИКОРИСТАННЯМ КОМУТАТОРА

Мета заняття: ознайомитися із загальною будовою керованого комутатора Cisco; ознайомитися з основними можливостями мережевої операційної системи Cisco IOS та розглянути особливості її застосування на керованих комутаторах Cisco; дослідити можливості Cisco IOS з налагодження та діагностування основних параметрів функціонування керованих комутаторів Cisco.

### **Теоретичні відомості**

#### **Будова керованого комутатора Cisco**

Фірма Cisco займається розробкою і виробництвом комутаторів понад 20 років. За цей період проектувальники та інженери Cisco додали до базового функціоналу комутатора Ethernet велику кількість нових функцій, реалізували підтримку багатьох мережевих протоколів, спеціалізованих технологій, архітектурних та технологічних рішень. Велика кількість їх розробок були включені до стандарту IEEE 802.3 або стали новими стандартами.

Основними складовими комутатора фірми Cisco є:

– центральний процесор (CPU, Central Processing Unit);

– блок комутації (Switch Fabric);

– блок постійної пам'яті (OnBoard ROM, Read-Only Memory);

– блок оперативної пам'яті (OnBoard RAM, Random Access Memory типу DRAM, Dynamic RAM або SDRAM, Synchronous DRAM);

– блок постійної перезаписуваної пам'яті (OnBoard Flash);

– блок змінної перезаписуваної пам'яті (Removable Flash);

– блок енергонезалежної пам'яті (NVRAM, Non-Volatile Random Access Memory);

– блоки керування інтерфейсами/портами Ethernet (Port ASICs);

– блоки фізичного рівня, трансивери Ethernet (PHYs, Physical Layer Devices);

– блоки фізичного рівня для формування стеку (Stack Port PHYs);

– блоки керування інтерфейсів/портів для підключення робочих станцій керування (Management Interfaces).

Центральний процесор (CPU) забезпечує керування комутатором та координацію роботи його складових, а також забезпечує актуальність основної таблиці комутації. Блок комутації (Switch Fabric) виконує такі функції: забезпечує передачу трафіка між портами, надає якість обслуговування, забезпечує відмовостійкість. Блок комутації характеризується пропускною здатністю (Switch Fabric Capacity, Forwarding Bandwidth), що вимірюється у Гбіт/с. До блока комутації підключені блоки керування інтерфейсами/портами Ethernet та відповідних стекових технологій. Один такий блок може забезпечувати функціонування кількох портів Ethernet або кількох стекових портів. До блоків керування інтерфейсами підключені відповідні блоки фізичного рівня (трансивери) Ethernet та блоки фізичного рівня відповідних технологій стекування.

У постійній пам'яті (OnBoard ROM) комутатора містяться процедура початкового самотестування пристрою POST (Power-On Self-Test) та програма початкового завантаження Boot Loader. Блок оперативної пам'яті (OnBoard RAM) виконує функції, що аналогічні такому ж блоку персонального комп'ютера. В оперативній пам'яті після завантаження розміщується Cisco IOS, ця пам'ять також використовується для забезпечення процесу передачі кадрів між портами. Блок постійної перезаписуваної пам'яті (OnBoard Flash) виконує функції накопичувача пристрою. Він містить файл образу Cisco IOS та деякі

конфігураційні файли, які створюються у процесі налагодження та використовуються у процесі роботи комутатора. Файлів образів у перезаписуваній пам'яті може міститися кілька. Можливості постійної перезаписуваної пам'яті можуть бути розширені за рахунок застосування блока змінної перезаписуваної пам'яті (Removable Flash). Блок енергонезалежної пам'яті (NVRAM) застосовується для збереження конфігурації комутатора.

Для забезпечення налагодження та керування комутатором наявні блоки керування інтерфейсів/портів для підключення робочих станцій керування, що підтримують застосування різних фізичних інтерфейсів: послідовного інтерфейсу, інтерфейсу USB, інтерфейсу Ethernet. Для забезпечення функціонування послідовних інтерфейсів (основного – Console Port, допоміжного – AUX Port) застосовується блок, що базується на мікросхемі UART. Для забезпечення функціонування інтерфейсу USB (USB Console Port) – відповідний блок USB. Для підключення робочих станцій керування із застосуванням технологій Ethernet через інтерфейс керування MGMT – блок, який аналогічний за функціями блока керування портом Ethernet. У деяких моделях комутаторів блок інтерфейсу USB також підтримує можливість підключення зовнішніх змінних USB-носіїв або пристроїв.

Зовнішній вигляд комутаторів Cisco серії 2960 наведено на рис. 1. На передній панелі комутатора Cisco розміщуються мережеві інтерфейси/порти, кнопка переключення режимів світлодіодних індикаторів (Mode), світлодіодні індикатори (LEDs), що призначені для відображення стану комутатора в цілому. Кожен порт Ethernet також має власний індикатор, який відображає його стан.

На задній панелі комутатора Cisco типово розміщуються консольний порт, гніздо для підключення кабелю основного живлення, спеціальний слот для підключення системи резервного живлення та консольний порт. У деяких спеціалізованих моделях на задній панелі також містяться слоти для об'єднання комутаторів у стек.

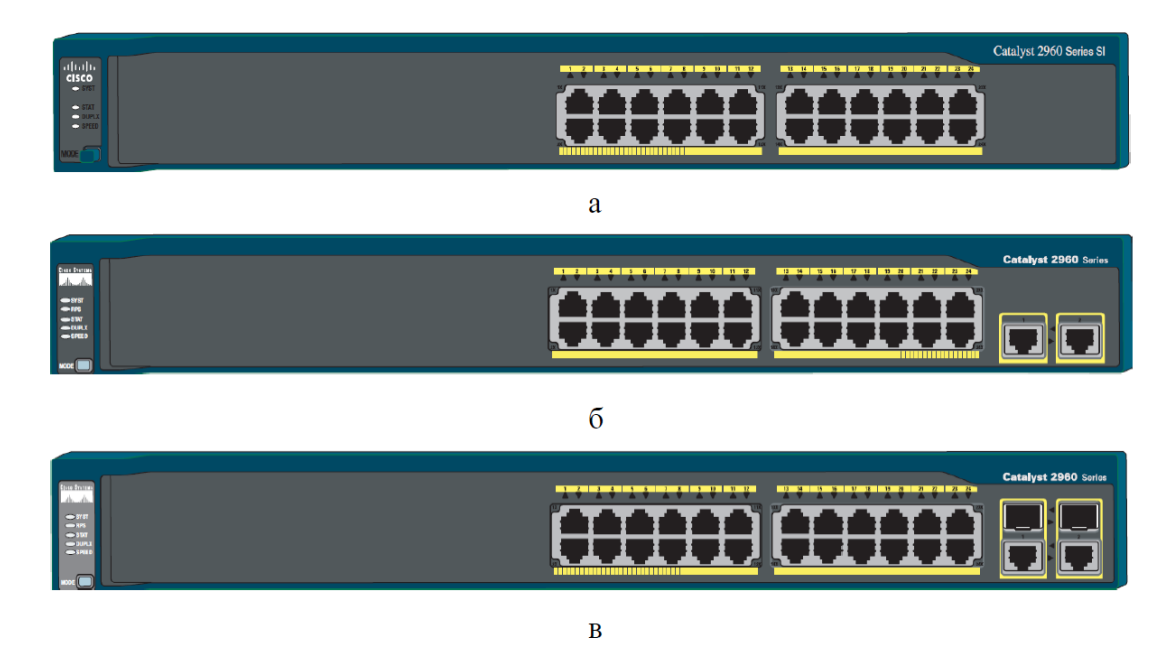

Рисунок 1 – Передня панель комутатора Cisco серії Catalyst 2960: а – модель 2960-24-S; б – модель 2960-24TT-L; в – модель 2960-Plus 24PC-S

Варто зазначити, що у деяких моделях комутаторів на передній панелі також розміщуються консольний порт (порти), спеціалізований порт Ethernet мережевого керування, інтерфейс(и) USB для підключення зовнішніх носіїв. Більшість із них також мають власні світлодіодні індикатори.

Загальні правила розуміння свічення індикаторів є такими. Якщо індикатор не світиться (Off) – це свідчить про відключення або непрацездатність пристрою в цілому, певного його блока, підсистеми або каналу зв'язку. Якщо індикатор світиться зеленим кольором (Green) або мерехтить зеленим кольором (Blinking Green) – це свідчить про нормальний режим роботи, якщо ж індикатор світиться жовтим кольором (Amber) або мерехтить жовтим кольором (Blinking Amber) – це свідчить про те, що виникла певна проблема.

#### **Підключення до керованого комутатора Cisco**

Налагодження та керування керованим комутатором може здійснюватися з використанням таких видів підключень:

- 1. Консольне підключення (Console Connection).
- 2. Допоміжне підключення (Auxiliary Connection).
- 3. Мережеве керуюче підключення (Network Management Connection).
- 4. Мережеве підключення (Network Connection).

Термін «підключення» (Connection) охоплює як фізичну (пряме кабельне з'єднання чи з'єднання через наявну мережеву інфраструктуру), так і програмну складові (програму – термінальний клієнт). Для пристроїв Cisco поряд із терміном «підключення» застовується термін-синонім «лінія» (Line).

Консольне підключення (Console Connection) – це пряме підключення послідовного порту комп'ютера до консольного порту комутатора за допомогою спеціального консольного кабелю (рис. 2). Це підключення також позначається як Console Out-of-Band Connection. Консольне підключення є основним типом підключення для початкового налагодження комутатора. На схемах консольне підключення позначається лінією з коротких штрихів (рис. 3).

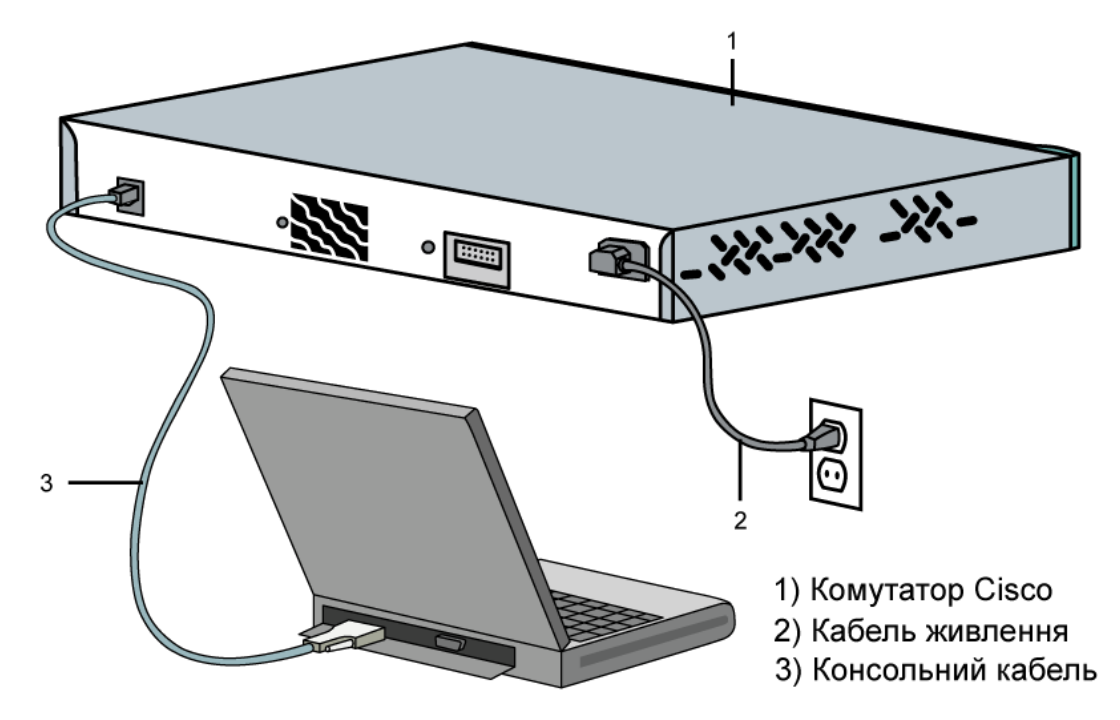

Рисунок 2 – Консольне підключення до комутатора Cisco

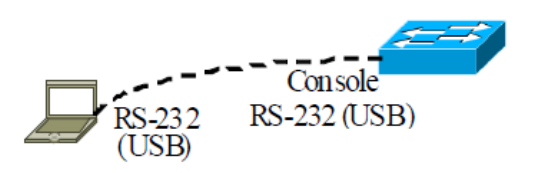

Рисунок 3 – Консольне підключення до керованого комутатора

Основним типом підключення для поточного налагодження, керування та діагностування процесів роботи комутатора є мережеве підключення (Network Connection) – підключення через наявну мережеву інфраструктуру (рис. 4). Це підключення також позначається як Network In-Band Connection.

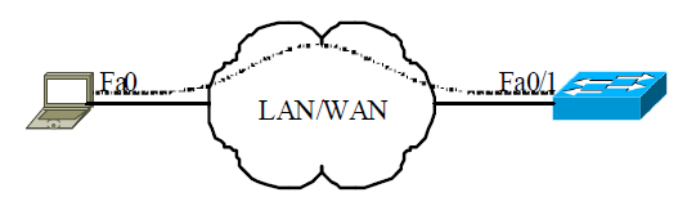

Рисунок 4 – Мережеве підключення до керованого комутатора

У всіх випадках підключень використовуються спеціальні термінальні програмні додатки, що мають засоби забезпечення функціонування як прямих підключень, так і мережевих підключень, що формуються з використанням протоколів віддаленого доступу.

Консольне підключення реалізовується з використанням або послідовних інтерфейсів RS-232 (EIA/TIA-232), або інтерфейсу USB. Для інтерфейсу RS-232 можуть застосовуватися роз'єми DB-9 (стандарт EIA/TIA-574), DB-25 (стандарт EIA/TIA-232/RS-232-E), RJ-45 (стандарт EIA/TIA-561). Для інтерфейсу USB застосовуються роз'єми USB Type A, USB Type B (5 pin mini-Type B). У більшості сучасних моделей комутаторів Cisco для консольного підключення наявні або одне гніздо роз'єму RJ-45 (8P8C), або два гнізда – роз'єму RJ-45 і роз'єму USB 5 pin mini-Type B одночасно. Слід зазначити, що у певний момент часу активним може бути лише один консольний порт. Перевага надається порту USB. У разі

підключення кабелю до цього порту, порт RJ-45 автоматично відключається, при відключенні кабелю – активується. У старіших моделях комутаторів Cisco та на пристроях Cisco інших типів можуть застосовуватися роз'єми DB-9, DB-25. Більшість виробників мережевого обладнання у своїх пристроях застосовують аналогічні роз'єми. Консольний порт може розміщуватися як на передній, так і на задній панелях комутатора. Для моніторингу функціонування консольного порту, які і решти портів, застосовуються світлодіодні індикатори.

## **Програмні засоби забезпечення підключень**

Налагодження та керування функціонуванням комутатора Cisco може здійснюватися з використанням різних підходів та засобів. З метою налагодження комутатора з використанням консольного та допоміжного підключень на комп'ютері адміністратора необхідно застосовувати спеціальні програми емулятори терміналу (термінальні додатки). Найбільш відомими термінальними додатками є Hyper Termіnal, PuTTY, Tera Term, SecureCRT, Minicom, ZTerm Pro. Інтерфейс додатка PuTTY в режимі створення з'єднання наведений на рис. 5.

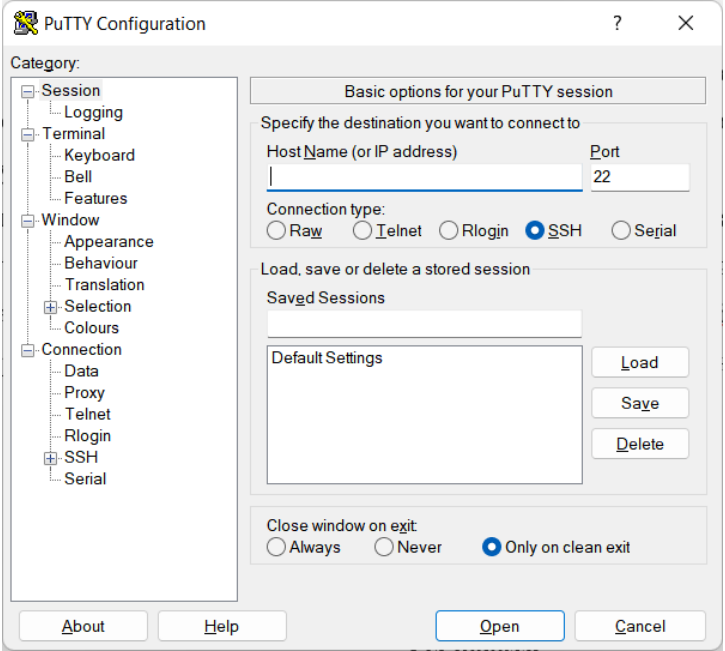

Рисунок 5 – Інтерфейс термінального додатка PuTTY

Для налагодження комутатора за допомогою мережевого керуючого підключення або мережевого підключення необхідно застосовувати засоби, що забезпечують можливість віддаленого доступу на базі мережевих протоколів Telnet, SSH, HTTP, SNMP тощо. Вищезгадані термінальні додатки теж підтримують цю можливість.

Фірмою Cisco розроблено ряд спеціалізованих програмних додатків, які дають змогу проводити віддалене налагодження та керування комунікаційними пристроями. Серед них слід згадати такі: Cisco Network Assistant; Cisco Device Manager; CiscoWorks LAN Management Solution (LMS); CiscoView Application; Cisco Configuration Engine; SNMP Network Management Application; Cisco Security Manager; Catalyst Smart Operations. Ці засоби, як правило, мають графічний інтерфейс та використовують для обміну даними між пристроями протоколи прикладного рівня (HTTP, HTTPs, SNMP). У багатьох випадках їх застосування передбачає початкове налагодження пристрою за допомогою консольного підключення.

#### **Програмне забезпечення сучасних комутаторів**

Функціонування сучасного комутатора Ethernet забезпечується за рахунок поєднання можливостей його апаратної та програмної складових. Простіші моделі комутаторів реалізуються повністю апаратно. Більш складні моделі комутаторів є програмно-апаратними засобами, тобто частина функцій цих пристроїв виконується апаратно, а частина – програмно. Зручність такого підходу полягає в тому, що можна відносно оперативно змінювати програмну складову системи у разі появи нових версій чи варіантів системи з розширеними та покращеними можливостями. Окрім того, використання програмної складової дає можливість налагоджувати комутатори для специфічних умов функціонування та керувати процесом їх роботи. Останнім часом провідні виробники комутаторів все більшу частину функцій пристрою перекладають на програмну складову, залишаючи на апаратному рівні лише необхідний для функціонування пристрою мінімум.

Програмна складова комутатора може бути реалізована як у вигляді мікропрограми, так і у вигляді повноцінної мережевої ОС. Мікропрограма (Firmware) – це системне ПЗ, яке є вбудованим («прошитим») у пристрої і зберігається в його енергонезалежній пам'яті. Основною відмітністю ОС від Firmware є наявність файлової системи, яка забезпечує можливість виконання різних операцій над файлами. Як правило, і Firmware, і ОС комутатора є монолітними, тобто поставляються у вигляді одного бінарного файла-образу, зміни в який вносити неможливо. Цей файл-образ зберігається у флеш-пам'яті пристрою. Заміна Firmware або ОС здійснюється шляхом заміни файла-образу. Для комутаторів, які використовують Firmware, налагодження пристрою зберігаються у вигляді бітової послідовності у спеціально відведеній області енергонезалежної пам'яті. У комутаторах, які використовують мережеву ОС, як правило, збереження конфігурації здійснюється у вигляді структурованого текстового файла.

Оскільки комутатори є досить спеціалізованими комунікаційними пристроями, то під час розробки їх програмних складових застосовується модельно-орієнтований підхід – Firmware та ОС розробляються з урахуванням апаратної складової та призначення пристроїв.

#### **Мережева операційна система Cisco IOS**

Для забезпечення функціонування мережевих пристроїв фірмою Cisco розробляються як різні варіанти Firmware, так і спеціалізовані мережеві ОС. Використання Cisco Firmware характерне для точок доступу та безпровідних маршрутизаторів, деяких моделей комутаторів. Більшість моделей комутаторів та маршрутизаторів Cisco використовують спеціалізовані мережеві ОС.

Основними мережевими ОС Cisco є:

– Cisco IOS (Cisco Internetwork Operating System);

– Cisco NX-OS (NeXt-generation OS, Nexus OS);

– Cisco IOS XR;

– Cisco IOS XE.

У сучасних комутаторах та маршрутизаторах Cisco найчастіше використовується спеціалізована мережева ОС Cisco IOS.

Cisco IOS є багатозадачною ОС, яка виконує функції мережевої організації, комутації, маршрутизації та передачі даних. Ядро цієї ОС є монолітним, це означає, що всі елементи системи розміщені в одному образі і всі процеси запускаються в одному адресному просторі. У Cisco IOS немає міжпроцесного захисту пам'яті, це означає, що крах одного процесу може викликати крах або перезавантаження всієї системи.

Cisco IOS поставляється у вигляді монолітного образу, який орієнтований на конкретну модель пристрою. Образи можуть мати певні набори властивостей та версії. Конкретний образ IOS ідентифікується трьома параметрами:

– апаратна платформа (серія) пристрою, для якої він призначений;

– набір можливостей (Feature Set, Packages),

– версія ОС.

#### **Інтерфейс командного рядка Cisco IOS**

Налагодження пристроїв Cisco можливе як із використанням інтерфейсу командного рядка, так і з використанням спеціалізованих графічних додатків. Інтерфейс командного рядка є гнучкішим і ефективнішим інструментом. У деяких випадках без нього неможливо виконати налагодження пристрою, зокрема: створити початкову конфігурацію, відновити втрачені паролі, створити нестандартні конфігурації, активувати приховані можливості, перевірити правильність налагодження, відналагодити процеси обміну даними тощо.

Інтерфейс командного рядка має великий набір можливостей для редагування команд та їх параметрів.

Перелік комбінацій клавіш, які можна використовувати для редагування командного рядка, наведено у табл. 1.

| Клавіша/           |                                                                            |  |  |
|--------------------|----------------------------------------------------------------------------|--|--|
| Комбінація клавіш  | Виконувані дії                                                             |  |  |
| $Ctrl+A$           | Переміщення курсора на початок рядка                                       |  |  |
| $Ctrl + B$         | Переміщення курсора на один символ назад (аналог клавіші ←)                |  |  |
| $Ctrl + D$         | Видалення символу ліворуч від курсора                                      |  |  |
| $Ctrl + E$         | Переміщення курсора на кінець рядка                                        |  |  |
| $Ctrl + F$         | Переміщення курсора вперед на один символ (аналог клавіші $\rightarrow$ )  |  |  |
| $Ctrl+K$           | Видалення всіх символів від поточної позиції курсора до кінця рядка        |  |  |
| $Ctrl + N$         | Перехід на наступну в історії сеансу команду (аналог клавіші ↓)            |  |  |
| $Ctrl + P$         | Перехід на попередню в історії сеансу команду (аналог клавіші ↑)           |  |  |
| $Ctrl+T$           | Міняє місцями поточний символ і символ ліворуч від курсора                 |  |  |
| $Ctrl + R$         | Перерисовує або заново виводить поточний рядок                             |  |  |
| $Ctrl+U$           | Очищення рядка                                                             |  |  |
| $Ctrl+W$           | Видалення слова ліворуч від курсора                                        |  |  |
| $Ctrl+X$           | Видалення символів від поточної позиції курсора і до початку рядка         |  |  |
| $Ctrl+Y$           | Вставка символів, що видалені останніми, на місце, яке відповідає поточній |  |  |
|                    | позиції курсора                                                            |  |  |
| $Ctrl + Z$         | Вихід із поточного режиму налагодження і перехід у привілейований режим    |  |  |
| Tab                | Доповнення поточної команди                                                |  |  |
| $\uparrow$         | Перехід на попередній запис у списку "історії команд"                      |  |  |
|                    | Перехід на наступний запис у списку "історії команд"                       |  |  |
| $\leftarrow$       | Переміщення курсора ліворуч                                                |  |  |
| $\rightarrow$      | Переміщення курсора праворуч                                               |  |  |
| Ctrl $+\wedge$ , X | Відміна послідовності. Переривання виконання будь-якої виконуваної команди |  |  |

Таблиця 1 – Клавіші редагування командного рядка Cisco IOS

# **Режими роботи комутатора Cisco**

Керований комутатор Cisco, який працює під керуванням Cisco IOS, має три основних та кілька додаткових командних режими функціонування.

Основними режимами є:

– режим користувача (User Mode, User EXEC Mode);

– привілейований режим (Privilege Mode, Privilege EXEC Mode);

– режим глобального конфігурування (Global Configuration Mode).

Додатковими режимами є:

– режим конфігурування інтерфейсу (Interface Configuration Mode);

– режим конфігурування групи інтерфейсів (Interface-range Configuration Mode);

– режим конфігурування лінії (Line Configuration Mode);

– режим конфігурування віртуальної локальної мережі (Config-VLAN Mode);

– режим конфігурування параметрів бази даних віртуальної локальної мережі (VLAN Configuration Mode).

Кожен із режимів надає певні функціональні можливості з діагностування та налагодження роботи комутатора. У кожному режимі користувачеві надається певний набір команд. Переходи між режимами також здійснюються за допомогою відповідних команд.

Після завантаження налагоджений комутатор Cisco перебуває в режимі користувача. Для переходу до привілейованого режиму використовується команда *enable*. Для повернення – або *disable*, або *exit*, або *logout*. Для переходу до режиму глобального конфігурування використовується команда *configure terminal*, для виходу – або команда *end*, або команда *exit*. Для переходів до інших режимів (конфігурування інтерфейсу/групи інтерфейсів, конфігурування лінії, конфігурування vlanі т.д.) використовуються відповідні команди. Можливе пряме повернення з будь-якого нижчого режиму до привілейованого режим командою *end* або натисненням комбінації клавіш *<Ctrl>+<Z>*.

#### **Команди базового налагодження керованого комутатора Cisco**

Конфігурування керованого комутатора Cisco передбачає налагодження: параметрів найменування, системного годинника, параметрів консольного підключення, параметрів термінального вікна, часових періодів (тайм-аутів) сеансу, системних повідомлень, безпечного доступу до пристрою, параметрів ІРадресації та багато ін.

Найменування пристроїв у Cisco IOS використовується:

– для ідентифікації пристрою під час підключення (як за консольного підключення, так і в разі мережевих термінальних підключень за допомогою протоколів віддаленого доступу Telnet або SSH);

– під час розсилки інформації про пристрій іншим пристроям (наприклад, за допомогою протоколів виявлення пристроїв LLDP чи CDP);

– для генерації ключів у разі використання криптографічних засобів (наприклад, у протоколі SSH).

Для зміни імені пристрою призначена команда *hostname*. Повернення імені пристрою за замовчуванням – *no hostname*. За замовчуванням заводське ім'я комутатора *Switch*.

Операційна система Cisco IOS на пристроях Cisco забезпечує функціонування системного (програмного) годинника/календаря. В деяких моделях пристроїв також наявний і апаратний годинник/календар. Відповідно існують механізми обміну даними між ними. Параметри системних часу (та дати) пристрою можуть встановлюватися як за допомогою команд локального застосування, так і з використанням мережевого джерела часу. У першому випадку за умови відсутності апаратного годинника параметри системного часу не зберігаються у конфігураційному файлі і є актуальними лише на період роботи пристрою. Після перезавантаження їх необхідно встановлювати заново. У другому випадку системний час після завантаження пристрою синхронізується з часом сервера часу за протоколом NTP. Надалі операція синхронізації виконується періодично. Звичайно, що це потребує певних специфічних налагоджень.

Встановлення системного часу здійснюється за допомогою команди *clock set*, встановлення часового поясу – за допомогою команди *clock timezone*. Для активації переходу на літній час застосовується команда *clock summertime*. Для виведення параметрів часу та дати апаратного годинника пристрою у ручному режимі застосовується команда *clock read-calendar*. Для налагодження використання апаратного годинника пристрою як авторитетного джерела мережевого часу застосовується команда *clock calendar-valid*. Для одноразової ручної синхронізації параметрів часу апаратного годинника з параметрами часу програмного годинника пристрою застосовується команда *clock update-calendar*. Синтаксис розглянутих команд наведено нижче.

Синтаксис команди *hostname* (режим глобального конфігурування):

```
hostname device-name,
```
де device-name – текстове ім'я пристрою; теоретично може містити до 63 символів (літер, цифр, спец. символів), рекомендується задавати ім'я довжиною до 10 символів, оскільки в більшості систем існує обмеження на довжину службової частини командного рядка.

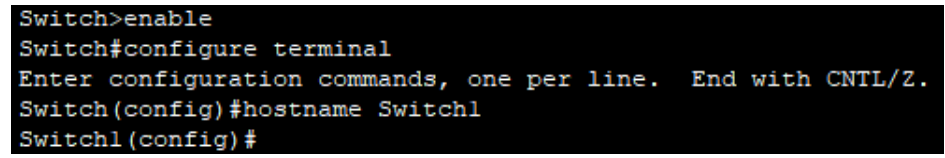

Синтаксис команди *clock set* (привілейований режим):

clock set hh:mm:ss dd month yyyy,

де hh:mm:ss – години (у 24-годинному форматі), хвилини, секунди;

dd – день, значення у діапазоні від 1 до 31;

month – місяць, назва місяця англійською мовою;

yyyy – рік, чотирицифрове значення в діапазоні від 1993 до 2035.

Switch#clock set 12:00:00 13 september 2022 Switch#

Синтаксис команди *clock timezone* (режим глобального конфігурування):

clock timezone time-zone hh[mm],

де time-zone – часовий пояс (текстове значення вигляду WET – Western European Time, CET – Central European Time, EET – Eastern European Time, EEST – Eastern European Summer Time і т.д.), за замовчуванням встановлено універсальний глобальний час (UTC, Coordinated Universal Time);

hh – години, зсув від UTC, ціле число в діапазоні від – 23 до 23:

mm – хвилини, зсув від UTC, ціле число в діапазоні від – 59 до 59.

Switch (config)#clock timezone WET 2 Switch (config)#

#### **Основні команди діагностики параметрів роботи комутатора Cisco**

Для виведення діагностичної інформації про фізичні параметри комутатора, результати налагоджень, результати роботи комутатора, стан комутатора тощо використовується команда *show*. Вона є доступною як із режиму користувача, так і з привілейованого режиму. Залежно від режиму дана команда може мати різні параметри. Часто команда *show* із певним параметром уважається окремою командою. Перелік основних команд *show* та їх призначення наведені у табл. 2.

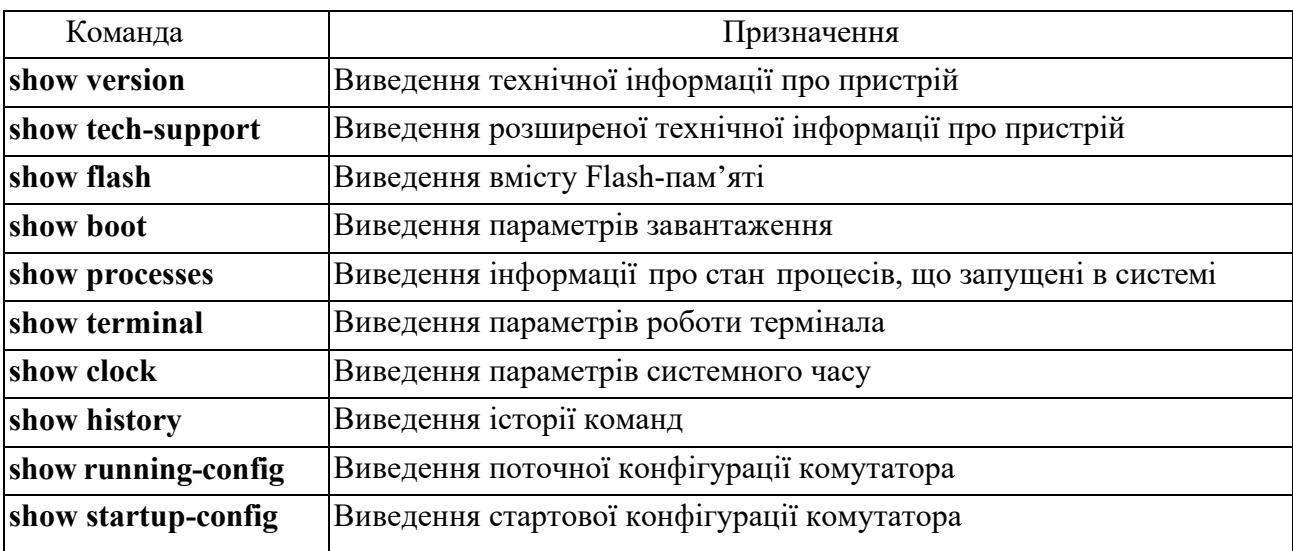

Таблиця 2 – Перелік основних команд show

#### **Основні команди роботи з конфігураціями**

Важливим питанням налагодження комутатора Cisco є перегляд та збереження його конфігурацій. Як уже зазначалося, для перегляду стартової конфігурації використовується команда *show startup-config*, а для перегляду поточної конфігурації – команда *show running-config*. Обов'язковим є збереження налагоджень поточної конфігурації у стартовій. Для цього використовується команда *copy running-config startup-config*. Існує можливість копіювання конфігурації на зовнішні сервери або із зовнішніх серверів. Це можуть бути традиційні FTP/TFTP або менш уживані SCP чи RCP-сервери.

## **Хід роботи**

1. В середовищі Cisco Packet Tracer створити проект локальної мережі (рис. 5). Під час побудови звернути увагу на вибір моделі комутатора, мережевих модулів та адаптерів, а також мережевих з'єднань. Для цього використовувати дані табл. 3. Виконати підключення з робочої станції до комутатора за допомогою термінальної програми. Визначити основні параметри комутатора та занотувати їх у вигляді табл. 4.

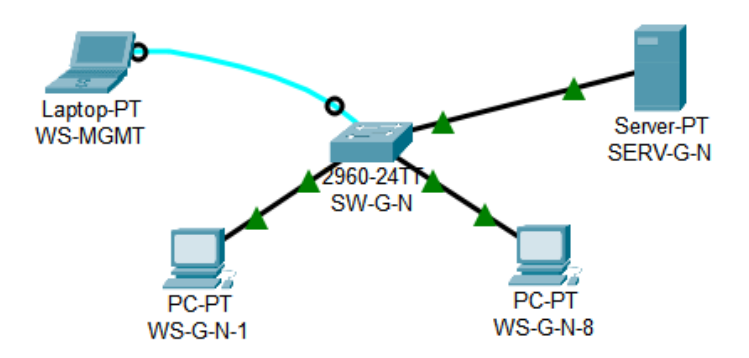

Рисунок 5 – Проект локальної мережі

Примітка: на схемі замість літери G вказати номер групи, замість N – номер варіанту

| Варіант        | Комутатор | Кількість робочих<br>станцій в мережі | Канал<br>$SERV-G-N-$<br>$SW-G-N$ | IP-адреса<br>мережі | Параметри<br>системного часу |
|----------------|-----------|---------------------------------------|----------------------------------|---------------------|------------------------------|
| $\mathbf{1}$   | 2960      | 6                                     | 100Base-TX                       | 191.G.N.0           | GMT <sub>0</sub>             |
| $\overline{2}$ | 2950      | 8                                     | 100Base-TX                       | 192.G.N.0           | $BST + 1$                    |
| $\overline{3}$ | 2950T     | 12                                    | 1000Base-T                       | 193.G.N.0           | $IST + 2$                    |
| $\overline{4}$ | 2960      | 16                                    | 1000Base-T                       | 194.G.N.0           | $WET + 3$                    |
| 5              | 2950      | 20                                    | 100Base-TX                       | 195.G.N.0           | $WEST +4$                    |
| 6              | 2950T     | 24                                    | 1000Base-T                       | 196.G.N.0           | $CET + 5$                    |
| $\tau$         | 2960      | 28                                    | 1000Base-T                       | 197.G.N.0           | $CEST + 6$                   |
| 8              | 2950      | 32                                    | 100Base-TX                       | 198.G.N.0           | $EET + 7$                    |
| 9              | 2950T     | 36                                    | 100Base-TX                       | 199.G.N.0           | $EEST + 8$                   |
| 10             | 2960      | 40                                    | $1000Base-T$                     | 200.G.N.0           | $GMT +9$                     |
| 11             | 2950      | 48                                    | 100Base-TX                       | 201.G.N.0           | $BST + 10$                   |
| 12             | 2950T     | 56                                    | 1000Base-T                       | 202.G.N.0           | $IST + 11$                   |
| 13             | 2960      | 64                                    | 1000Base-T                       | 203.G.N.0           | $WET + 12$                   |
| 14             | 2950      | 72                                    | 100Base-TX                       | 204.G.N.0           | WEST-1                       |
| 15             | 2950T     | 80                                    | 100Base-TX                       | 205.G.N.0           | $CET-2$                      |
| 16             | 2960      | $\overline{5}$                        | 1000Base-T                       | 206.G.N.0           | CEST-3                       |
| 17             | 2950      | $\overline{7}$                        | 100Base-TX                       | 207.G.N.0           | EET-4                        |
| 18             | 2950T     | 11                                    | 1000Base-T                       | 208.G.N.0           | EEST-5                       |
| 19             | 2960      | 15                                    | 1000Base-T                       | 209.G.N.0           | $GMT - 6$                    |
| 20             | 2950      | 19                                    | 100Base-TX                       | 210.G.N.0           | <b>BST-7</b>                 |
| 21             | 2950T     | 23                                    | 100Base-TX                       | 211.G.N.0           | $IST - 8$                    |
| 22             | 2960      | 27                                    | 1000Base-T                       | 212.G.N.0           | WET-9                        |
| 23             | 2950      | 31                                    | 100Base-TX                       | 213.G.N.0           | WEST-10                      |
| 24             | 2950T     | 39                                    | 1000Base-T                       | 214.G.N.0           | CET-11                       |
| 25             | 2960      | 47                                    | 1000Base-T                       | 215.G.N.0           | CEST-12                      |
| 26             | 2950      | 55                                    | 100Base-TX                       | 216.G.N.0           | EET <sub>0</sub>             |
| 27             | 2950T     | 63                                    | 100Base-TX                       | 217.G.N.0           | $EEST + 1$                   |
| 28             | 2960      | 71                                    | 1000Base-T                       | 218.G.N.0           | $GMT + 3$                    |
| 29             | 2950      | 78                                    | 100Base-TX                       | 219.G.N.0           | $BST +4$                     |
| 30             | 2950T     | 87                                    | 1000Base-T                       | 220.G.N.0           | $IST + 5$                    |

Таблиця 3 – Варіанти завдання

Примітка: G – номер групи, N – номер варіанту

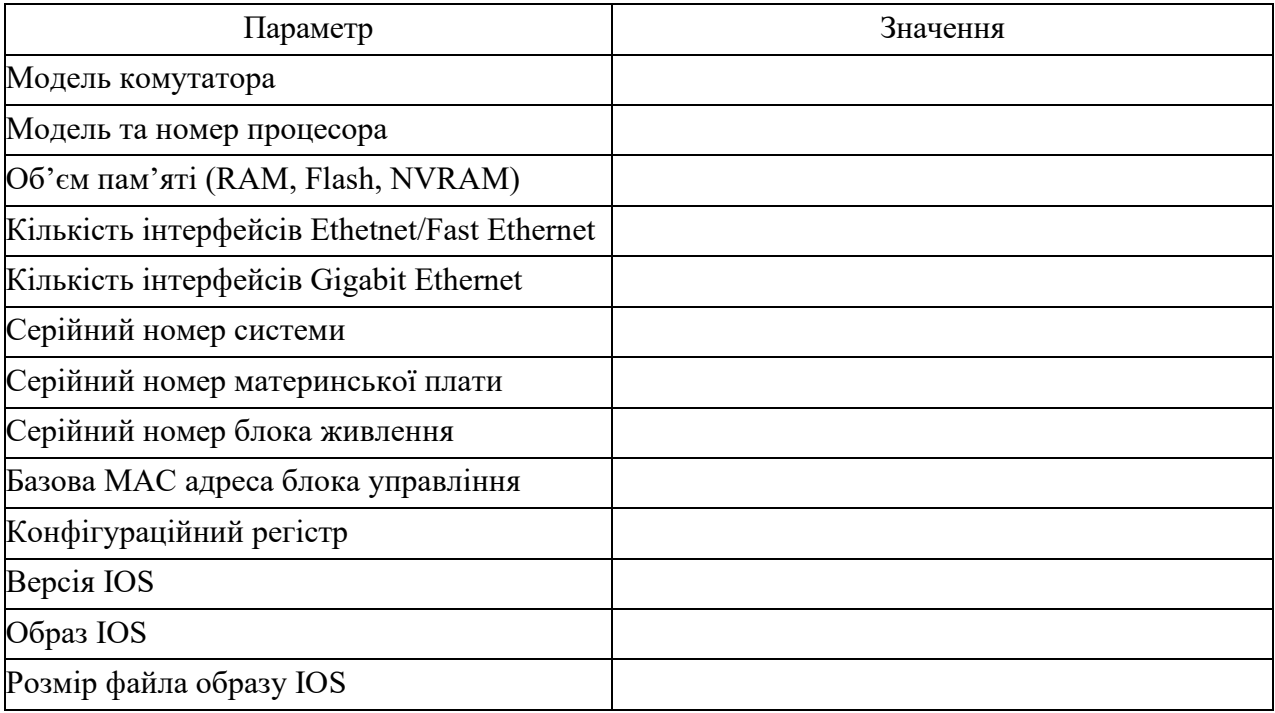

# Таблиця 4 – Параметри комутатора

2. Для побудованої мережі заповнити описову таблицю, яка аналогічна табл. 5. Згідно даних, наведених в табл. 3.

Таблиця 5 – Параметри інтерфейсів пристроїв для прикладу

| Пристрій               | Інтерфейс           | Підключення до пристрою | Підключення         |
|------------------------|---------------------|-------------------------|---------------------|
|                        |                     |                         | до інтерфейсу       |
|                        | Console             | Робоча станція WS-MGMT  | <b>RS-232 (USB)</b> |
| Комутатор SW-1         | Gi0/1               | Сервер Serv-A-1         | Gi0                 |
| $(Cisco 2960-24TT-L)$  | Fa0/1               | Робоча станція WS-A-1   | Fa <sub>0</sub>     |
|                        | .                   | .                       | $\cdots$            |
|                        | Fa0/24              | Робоча станція WS-A-24  | Fa0                 |
| Робоча станція WS-MGMT | <b>RS-232 (USB)</b> |                         | Console             |
| Сервер Serv-A-1        | Gi0                 | Комутатор SW-1          | Gi0/1               |
| Робоча станція WS-A-1  | Fa0                 | (Cisco 2960-24TT-L)     | Fa0/1               |
| $\cdots$               | $\cdots$            |                         | $\cdots$            |
| Робоча станція WS-A-24 | Fa0                 |                         | Fa0/24              |

3. Розробити схему адресації пристроїв мережі. Для цього скористатися даними табл. 3. Результати навести у вигляді таблиці, яка аналогічна табл. 6.

| Мережа/<br>Пристрій        | Інтерфейс/Мережевий<br>адаптер/Шлюз | МАС-адреса          | $IP$ -адреса | Маска         | $\prod$ pe<br>фікс |
|----------------------------|-------------------------------------|---------------------|--------------|---------------|--------------------|
|                            |                                     |                     | 195.10.1.0   | 255.255.255.0 | /24                |
| Мережа                     |                                     |                     |              |               |                    |
| Сервер Serv-A-1            | Мережевий адаптер                   | CA-01-07-FE-00-08   | 195.10.1.254 | 255.255.255.0 | /24                |
| Робоча станція<br>$WS-A-1$ | Мережевий адаптер                   | 00-D0-BA-E4-0D-9B   | 195.10.1.1   | 255.255.255.0 | /24                |
| $\cdots$                   | $\cdots$                            | $\cdots$            | $\cdots$     | $\cdots$      | $\cdots$           |
| Робоча станція<br>$WS-A-9$ | Мережевий адаптер                   | $00-05-5E-26-8A-1C$ | 195.10.1.9   | 255.255.255.0 | /24                |

Таблиця 6 – Параметри адресації мережі для прикладу

Примітка: маску мережі потрібно вибрати оптимальну, залежно від кількості робочих станцій

4. Провести налагодження параметрів найменування та системного часу комутатора (за даними табл. 3). Зберегти налагодження. Перезавантажити комутатор та перевірити можливість підключення за допомогою термінальної програми, вивести параметри налагоджень поточного термінального сеансу.

5. Провести налагодження параметрів мережевих адаптерів/інтерфейсів робочих станцій та серверів відповідно до даних, які наведені у табл. 3. Провести налагодження параметрів ІР-адресації пристроїв мережі згідно з даними п. 3.

6. Провести обмін даними між однією з робочих станцій та рештою вузлів мережі (команда ping).